# **PLUS**

# Copyboard

(Network board)

# N-32S/N-32W/N-324

## **User's Manual**

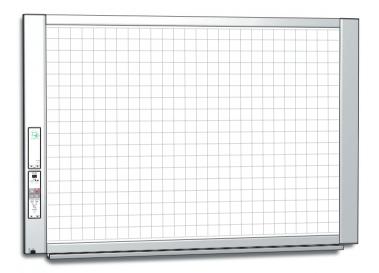

Thank you for your purchase of the PLUS Copyboard.

Please read this User's Manual carefully before use to take full advantage of the functions of this product. After you have finished reading the manual, please keep it for future reference.

#### Introduction

This manual is for the network board (model name: N-32S/N-32W/N-324).

• The models are categorized into different types.

| Model | Туре                           |
|-------|--------------------------------|
| N-32S | Standard size for two screens  |
| N-32W | Wide size for two screens      |
| N-324 | Standard size for four screens |

The descriptions and diagrams in this manual refer to the model N-32S.

For using a network, refer to "N-32 Series Network Manual".

\* When functions or operations are specific to a certain model of network board, the model name is specified.

#### **NOTE**

- Use only the power cord and AC power adapter supplied with the network board.
   The supplied power cord and AC power adapter cannot be used with other products.
- You will be punished for merely owning illegal copies.
- · Do not use ruled type tapes.

Do not move the sheet with tape, etc., attached to it. Doing so could result in malfunction.

· Do not attach any paper on the sheet.

Do not copy while film-type objects or papers are attach to the sheet. Doing so could result in malfunction.

#### Trademarks and copyrights

- Microsoft and Windows are registered trademarks or trademarks in the United States and other countries of the Microsoft Corporation.
- Adobe and Adobe Acrobat Reader are trademarks of Adobe Systems Incorporated.
- Safari, Apple, Mac OS and Macintosh are trademarks or registered trademark of Apple Computer, Inc., of the United States.
- Mifare is a registered trademark of NXP Semiconductors.
- FeliCa is a registered trademark of Sony Corporation.
- The copyright of CyaSSL belongs to wolfSSL Inc.

The trademarks of the various companies and the product trademarks, even when not written down, will be given due respect.

Product names and company names appearing in this manual are registered trademarks or trademarks of the respective companies.

- (1) The contents of this manual may not be reprinted in part or whole without permission.
- (2) The contents of this manual are subject to change without notice.
- (3) Great care has been taken in the creation of this manual; however, should any questionable points, errors, or omissions be apparent, please contact us.
- (4) Notwithstanding Section (3), this company will not be responsible for any claims of loss or profit or other matters deemed to be the result of using this unit.
- (5) Since printer connected with the network board is based on the use as a peripheral device for the PLUS network board, we do not warrant direct connection with a computer.
- (6) Manuals with incorrect collating or missing pages will be replaced.

### **Table of Contents**

| Introduction                                 | E-2  |
|----------------------------------------------|------|
| Package Contents                             | E-4  |
| Names of the Parts                           | E-5  |
| Front                                        | E-5  |
| Input/output terminals                       | E-6  |
| Changing the Height of the Unit              | E-7  |
| Control Panel                                | E-8  |
| Keypad panel                                 | E-9  |
| Functions of the Network board               | E-10 |
| Printing Functions                           | E-10 |
| Saving Functions                             | E-11 |
| Operation Steps                              | E-12 |
| Setting the Time                             | E-13 |
| Printing (printer sold separately)           | E-15 |
| Preparing the Printer                        | E-15 |
| Preparing the Printer connected to a Network | E-15 |
| Basic Printing Operation                     | E-16 |
| Moving the sheet surface manually            | E-18 |
| Printing Thumbnails                          | E-18 |
| Consecutive Printing                         | E-19 |
| Changing Printing Color                      | E-19 |

| Using USB Memory                        | E-20 |
|-----------------------------------------|------|
| USB Memory Storage Procedure            | E-20 |
| Using the network board connected to a  |      |
| computer                                | E-22 |
| CB Setup (Operating the Network Board's | F 04 |
| Buttons)                                | E-24 |
| Basic setting operation                 | E-24 |
| Table of Function Numbers and Settings  | E-25 |
| Meaning of Error Messages               | E-27 |
| Troubleshooting                         | E-29 |
| Scanning Adjustment (White Calibration) | E-31 |
| Specifications                          | E-32 |
| Appendix                                | E-33 |
| Connections and Wiring Diagram          | E-33 |

#### Meaning of the Terms Used in this Manual

- Main unit (or set): This refers to the network board.
- USB memory: refers to USB flash memory.
- USB memory storage: means the saving of sheet surface data using MEMORY (i.e., the USB port) of the operation panel.
- · Memory for computer storage: indicates a temporary saving location of the image that has been read.
- "copy": Both "print" and "USB memory saving" mean to "copy."
- "Sheet surface": refer to the drawing portion.
- "Scroll" or "move": indicates feeding of the sheet
- Network: The communications network on which devices are interconnected in net fashion for communication (exchange of data) between the devices. For this network board, the "network" indicates the LAN below.
- LAN (Local Area Network): A closed communications network for communicating within a restricted area, such as within a company.
- FTP (File Transfer Protocol): The protocol (communications rules) used when transferring files on a TCP/IP network.
- SMTP (Simple Mail Transfer Protocol): This is the protocol used when transferring e-mail on TCP/IP networks.
- LDAP (Lightweight Directory Access Protocol): This is the protocol for accessing the service that centrally manages information on network users on TCP/IP networks (the directory service).

## **Package Contents**

The package contents are as described below. Please check before use.

#### Main unit [1]

#### Printer\* [1]

Please see the instruction manual of the printer for information about the printer accessories.

#### Stand\* [1]

A mobile stand (with casters) for supporting the main unit. For the contents of the stand's package and instructions on assembly, see the stand's instructions or the separate Assembly and Setup Manual.

\* Depending on the type of product you have purchased, may be sold separately.

#### Pen tray [1]

Pen tray fixing screws (M4 × 20) (temporarily fastened on main unit)

N-32S/N-324: 3 screws, N-32W: 4 screws

(See the Assembly and Setup Manual for assembly instructions.)

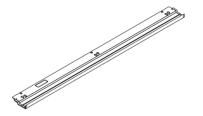

#### Wall mount printer table [1 set]

Bracket fixing screws (M4 × 8): 4

AC power adapter box: 1

Velcro: 2 sets

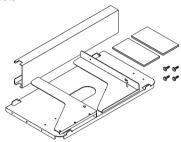

#### Wall brackets [1 set]

These are brackets for mounting the main unit on a wall. (See the Assembly and Setup Manual.)

Upper wall brackets: 2

Lower wall brackets: 2

Main unit fixing screws (M4 x 12: 2)

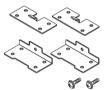

#### **Network board Accessories Dedicated markers**

(One each of black, red, blue, and areen)

Use these markers to draw on the

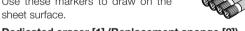

Dedicated eraser [1] (Replacement sponge [2])

Use this to erase the drawing.

The eraser has four sides which can be rotated to renew the eraser. After using up the four sides, replace the eraser with one of the supplied sponges.

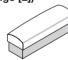

#### AC power adapter (with power cord 2.5 m) [1]

This is the power adapter for supplying power to the network board (See Page E-33).

Model: LTE36ES-S2-3

Manufacturer: Li Tone Electronics Co., Ltd.

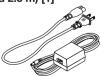

#### Notice

• The included AC power adapter and AC power cord are exclusively for use with this unit. Never use them with other products.

#### IC card [1]

Use for saving scanned data on FTP server

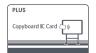

#### USB cable (type B ↔ type A) [1]

[PLUS code 715258900]

Cable for connecting the main unit to a computer.

Used for making the device settings.

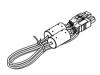

#### Notice

• Do not use this cable for connection to the printer.

#### **Documents**

#### Quick Guide [1]

Brief explanation on operation.

#### Assembly and Setup Manual [1]

Includes instructions on installing the set and connecting it with the printer (sold separately).

#### Important Safety Information [1]

Includes instructions to be heeded in order to use the set safely.

## Names of the Parts

#### **Front**

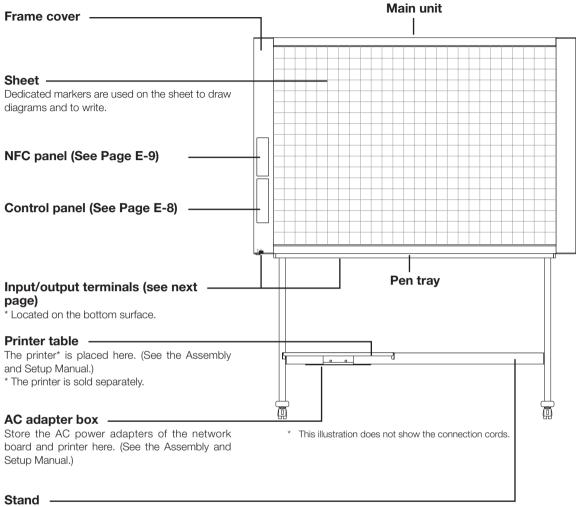

This stand supports the network board. (See the Assembly and Setup Manual.)

 Depending on the product you have purchased, the printer may be sold separately.

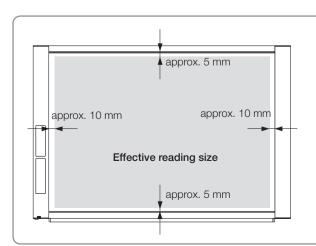

#### **Effective Reading Size**

The area that can be scanned is the gray area of the diagram.

#### Note

• It might not be possible to print or copy when storing to USB memory or personal computer any portions that are drawn outside of this range.

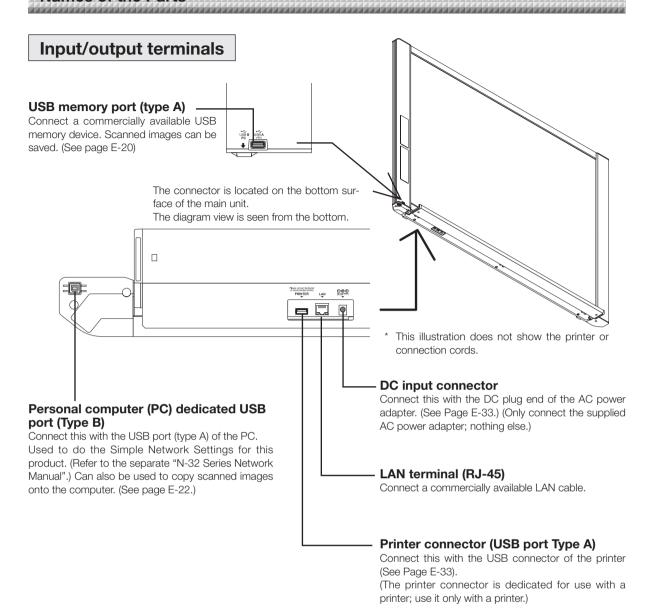

# Locking/unlocking the stand's casters After installation, lock the casters with the stoppers. When moving the stand, unlock the caster's stoppers. The stoppers are locked when the bottom is pressed. Press the top to unlock them.

#### Changing the Height of the Unit

This is the height adjustment when setting up the network board on the optional stand. The stand height can be adjusted to 3 levels by 100 mm.

#### **↑** CAUTION

- At least two persons should hold the main unit. If not, the main unit could drop or tip, resulting in accidental injury.
- Lock the stand's casters by pressing the bottom of the caster lock button. If not, the stand could move while the main unit is being mounted or removed, resulting in accidental injury.
- After unplugging the power cord from the wall power outlet, disconnect all the connection cords from the set's input/ output terminals. If the set is removed without disconnecting the cords, it could tip, resulting in accidental injury.
- If a printer is mounted on the set, remove the printer before starting. If not, the stand could tip while the main unit is being mounted or removed, resulting in accidental injury due to the printer dropping or tipping over.
- (1) Unplug the power cord from the wall power outlet, then disconnect all the connection cords from the main unit.
- (2) Remove the locking knobs (one on each side).
- (3) Change the position of the main unit support pieces.

Lift the main unit about 1 cm to unhook it.

Insert the stand's hooks securely into in the mounting holes in the main unit's support pieces (one on each side).

(4) Fasten the two locking knobs (left and right) to the mount support pieces.
(5) Connect all the connection cables.

Mounting hole

Rear frames

Lock-screws

\* This illustration does not show the connection cords.

#### **Control Panel**

The control panel of the drawing refers to Model N-32S/N-32W.

When pressing a button, please press the center area (the square bulge). The button may not work if it is pressed on a corner.

Display of model name N-324

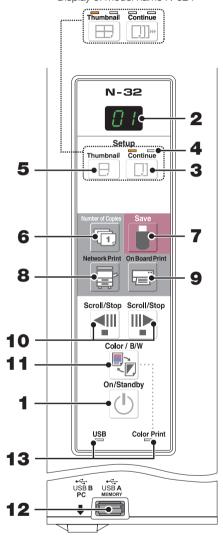

#### 1 ON/Standby (心) button

Turns the network board's power on and off (standby mode).

#### 2 Display window

The number of copies, operating status and error messages are displayed on the 7-segment LEDs.

#### 3 Continue ([]]]--) button

Used to select the number of screens when printing or storing multiple screens consecutively.

Model: N-32S/N-32W (single and double screens)

Model: N-324 (one to four screens)

#### 4 Consecutive printing number indicators

These light yellow to indicate the number of screens selected with the consecutive button.

#### 5 Thumbnail (⊟) (⊞ on N-324) button

Used to select the layout for printing thumbnails of multiple screens on a single page.

The selected layout is indicated on the display window. (Page E-18, "Printing Thumbnails")

#### 6 Number of Copies (๑)/Test print button

Press this button to set the number of copies to be printed (max. 10). The number of copies is displayed on the display window.

\* " P" is displayed during test printing.

#### 7 Save ( ) button (USB memory storage)

The sheet is moved by 1 screen and read, and the image is stored on the USB memory device.

When connected to a computer by USB cable, the image is stored in the network board's internal memory.

#### 8 Network Print ( ) button

The sheet is moved by 1 screen and read, and the image is printed out to the network printer on the same network. The number of copies is displayed on the display window.

\* FTP supported printer

#### 9 On Board Print (☐) button

The sheet is moved by 1 screen and read, and the image is printed out to the printer connected with the network board.

The number of copies is displayed on the display window.

#### 10 Scroll/Stop (◄ 🌓 button

When the <sup>¶</sup> button is pressed, the sheet scrolls one screen's worth to the left (to the next screen) and stops automatically.

When the button is pressed, the sheet scrolls one screen's worth to the right (to the previous screen) and stops automatically.

When pressed during scrolling, scrolling stops.

#### 11 Color / B/W (₹) button

Changes print color (Color / Monochrome).

Selection status is shown according to whether the Color Print status indicator is lit or off and how it lights.

Color: Green steady light

Monochrome: Off

#### 12 USB A Memory port (USB Type A)

Saves in commercially-available USB memory images that have been read by the network board.

The USB status indicator lights green when the USB memory device is recognized.

#### 13 Status

Connection setting status is shown by turning on/off the indicator

For details, see pages E-25 and E-26.

#### **NFC** panel

When pressing the button, press the center area (the square bulge). The button may not work if it is pressed on a corner.

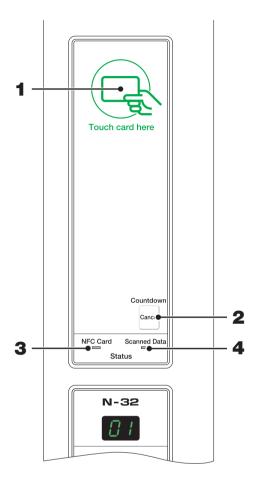

#### 1 IC card read/write part

Touch the IC card here.

Performs reading of IC cards or writing onto dedicated IC cards.

Touch the touch mark with the IC card. Touching other places than the touch mark may cause an error.

#### 2 Cancel button

Cancels successive transmission standby countdown and deletes the scanned data.

#### 3 IC Card indicator

Shows status of read/write to the IC card according to whether it is lit or off and how it lights.

| IC Card indicator | Status of IC card                                                                                                    |
|-------------------|----------------------------------------------------------------------------------------------------|
| Lit green         | Accept IC card     Turning on the power lights green.                                                                                                    |
| Flashing green    | Preparing for writing to IC card                                                                                                    |
| Lit red           | IC card error in read/write (3 seconds)                                                                                                    |
| Off               | Not accept IC card The indicator lights off in the following condition:  • "Network Setting" is not done.  • "Network Storage" in "Security Setting" is set to "Invalid". |

#### 4 Scanned Data indicator

This indicates that scanned data is being held in the memory. If so, the indicator lights green.

## **Functions of the Network board**

#### **Printing Functions**

#### 1 Printing

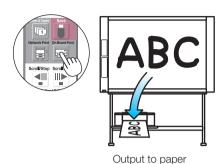

Printing or storing multiple screens con-

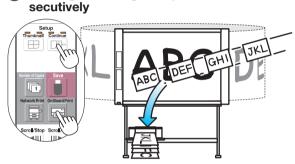

Consecutive printing or storing, one screen at a time

## 2 Printing thumbnails of multiple screens on a single page

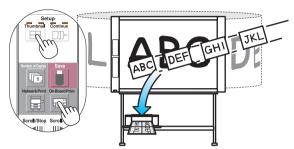

Printing of thumbnails on single page

#### (4) Print to the network printer.

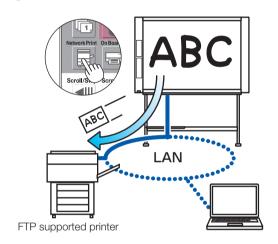

\* Printing of thumbnails of 2 screens and consecutive on Model N-32S/N-32W.

#### **Saving Functions**

(5) Storing on USB memory devices

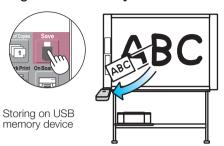

(6) Capturing images on a computer

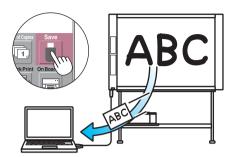

Storing of image on computer

(7) Using the dedicated IC Card to store images on a specific folder on an FTP server.

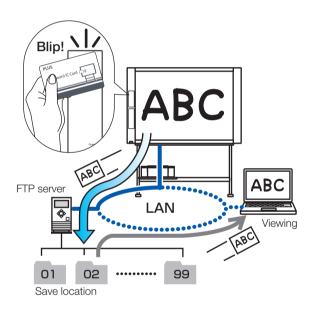

(8) Sends mail with attached images using IC cards (employee ID cards, etc.), or saves it in an individual folder on the FTP server.

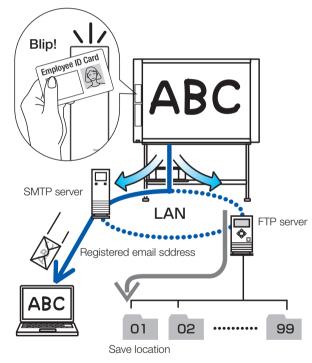

E-11

## Operation Steps

The network board uses an image scanner to scan characters or diagrams drawn using special markers (four colors). The image can be printed out to the printer and be stored on a USB memory device or a computer. When connected to a network, completing the network settings makes it possible to transfer image files by e-mail, save them on the FTP server or print them on a network printer.

To use a network, refer to the separate "N-32 Series Network Manual".

#### **Preparation**

- Set up the newly purchased network board and connect a printer. See a separate manual titled "Assembly and Setup Manual."
- Plug the AC power plugs of the network board and printer into wall power outlets.
- After purchase, be sure to set the network board's clock. If not, the proper date and time will not be displayed on prints or in image files. See page E-13.

#### **Draw on the Sheet Surface**

Please draw with the dedicated markers that have been supplied.

If anything other than the dedicated markers or eraser are used, it may be impossible to erase the sheet or the sheet could get dirty.

To move the sheet manually, see "Moving the sheet surface manually" on page E-18.

#### **Printing**

- (1) Set A4 or letter size paper. Do not set anything other than A4 or letter size paper.
- (2) Press the ON/Standby (1) button of the network board and switch on the power.
- Switch on the printer power. For instructions on operating the printer, see the printer's operating instructions.
- Press the Network Print\* or the On Board Print button. The network board will move a one-screen portion of sheet, read the image, and start the copy operation. See "Printing" on Page E-15.
  - To use a network printer, Network Setting is required.

#### Saving to USB Memory

(1) Press the ON/Standby button of the network board to switch on the

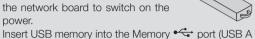

- port) of the network board.
- Press the Save button. See "Using USB Memory" on Page E-20.

#### Saving on a computer

- (1) Press the network board's ON/Standby (4) button to turn the power on.
- (2) Connect the network board to the computer using the PC dedicated USB port.
- Press the Save ( ) button.
- The image is saved on the computer.

#### When Not Using the Network board

- (1) By all means, cleanly erase the drawing from the sheet surface with the dedicated eraser. (Leaving the drawing for a long period will make it harder to erase.)
- Press the ON/Standby (b) button of the network board and switch off the power (standby mode). The power cannot be switched off while the USB memory remains installed. (This is a prevention function against forgetting to unplug the USB memory.)
- (3) Switch off the printer power.

#### Note

- · When turning on the power, wait about 5 seconds or more after the power plug has been connected before pressing the ON/Standby (button.)
- The color of the images when printed in color or when saved in USB memory will differ somewhat from the marker colors.
- · Blurred characters, thin lines, overlapping of markers and other factors can cause colors to differ in places and can also result in portions that cannot be scanned successfully.
- If dark horizontal lines on a printed out hard copy or image on the screen are generated, perform the scanning adjustment (white calibration). See page E-31.
- The data in the memory for computer storage is deleted when the ON/Standby O button is turned off (standby mode) or the connection with the computer is cut.

## **Setting the Time**

Be sure to complete clock setting to print correct time and attach time and date information to the created digital files.

The time can also be set from a computer via a network (when connected to a LAN). In this section, operation for setting the time by using buttons on the network board is provided.

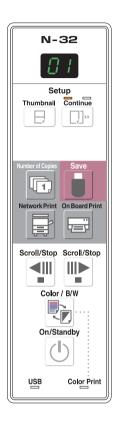

#### **Description of Operations**

#### 1 Switch to "CB Setup".

Christian year

With the power turned on, press the Number of Copies button while pressing the ON/Standby  $^{\circlearrowleft}$  button, then release the ON/Standby  $^{\circlearrowleft}$  button.

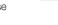

Minutes

#### 2 Press the Save button and switch to "Time Setting".

The mode switches each time the Save button is pressed.

Contents of setting mode displayed on display window

Month

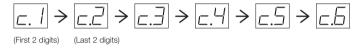

#### 3 Set the setting mode's date and time.

When the Network Print or On Board Print button is pressed once, the setting can be made.

Day

Hours

Use the Network Print (Increase) and On Board Print (Decrease) buttons to set.

#### 4 Press the Save button to enter the setting.

The network board switches to the next setting position.

Repeat steps 4 and 5 to set the current date and time.

 If the ON/Standby <sup>(1)</sup> button is pressed during steps 3 to 5, the partially made setting is canceled and the date and time return to the values set before the setting was started.

#### **5** Complete the setting.

When the Save button is pressed after the minute's setting position (c.6 display) has been set, the "Time Setting" is completed and the [F1] display (CB Setup) reappears. Press the ON/Standby button to return to the normal mode.

#### Preparations:

Connect the power plug to a wall power outlet (AC 100-240 V).

[Example]: Setting the date and time to 2:16 pm October 8, 2018

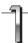

#### Press the ON/Standby $^{\circlearrowleft}$ button to turn on the power.

The display window's LEDs light and the power turns on.

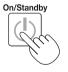

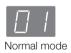

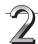

# Press the Number of Copies button while pressing the ON/Standby button, then release the ON/Standby button.

The mode switches to "CB Setup", and "F1" is displayed on the display window's LEDs.

The mode returns to the normal mode if no buttons are operated for 10 seconds.

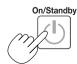

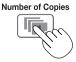

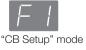

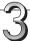

## While "F1" is displayed, press the Save button to enter.

The display switches to "c1" (first 2 digits of year).

If no buttons are operated for 10 seconds while in the time setting mode, the mode returns to the "CB Setup" mode.

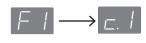

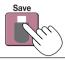

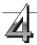

## Press the Save button to move to the last digits of the year

The display switches to "c2" (last 2 digits of year).

Notice:

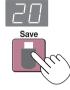

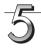

# Use the Network Print (Increase) and On Board Print (Decrease) buttons to select "18" (the last 2 digits of the year), then press the Save button to enter.

The display switches to "c3" (setting of month).

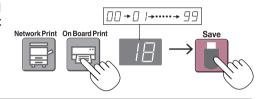

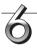

Use the Network Print 
☐ (Increase) and On Board Print ☐ (Decrease) buttons to select "10" (the month), then press the Save ☐ button to enter.

The display switches to "c4" (setting of day).

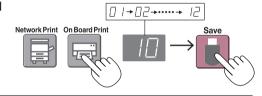

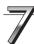

Use the Network Print 
☐ (Increase) and On Board Print ☐ (Decrease) buttons to select "08" (the day), then press the Save ☐ button to enter.

The display switches to "c5" (setting of hours).

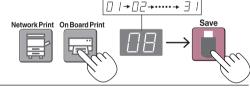

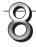

Use the Network Print (Increase) and On Board Print (Decrease) buttons to select "14" (the hours), then press the Save button to enter.

The display switches to "c6" (setting of minutes).

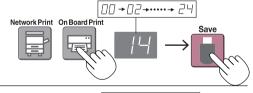

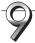

Use the Network Print 
☐ (Increase) and On Board Print ☐ (Decrease) buttons to select "16" (the minutes), then press the Save ☐ button to enter.

The display switches to "F1" (function setting).

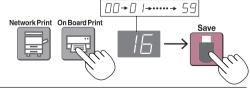

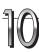

## Press the ON/Standby $^{\circlearrowleft}$ button to return to the normal mode.

 The network board also returns to the normal mode if you just wait 10 seconds.

This completes the time setting.

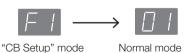

## Printing (printer sold separately)

Use a printer to print out the image that has been drawn on the sheet surface. Use a PLUS-designated printer. Operations and names of parts differ from printer to printer. For details of operations, see your printer's operating instructions. The network board can print out to the printer connected to the network board or a network.

#### **Preparing the Printer**

Please check that the network board and the printer have been connected. See Page E-33.

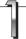

#### Set the paper.

Please use A4 or letter size printer paper.

- When using letter size paper, set letter size paper in the CB Setup mode. (See page E-24.)
- 1) Arrange the paper edges so that they are even.
- 2) Insert paper at the specified position of the paper tray.
- 3) Press the paper guide gently until it touches the paper.

#### Note

See your printer's operating instructions for a description of the paper that can be used.

#### Notice

 Depending on the printer's specifications, some time may be required for cleaning of the print head.

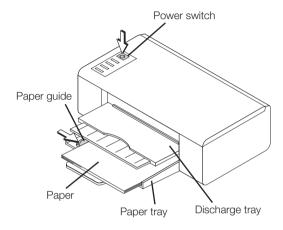

Appearance of printer is for illustration purposes.

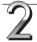

#### Switch on the power.

Press the power switch. The power indicator lights.

#### This completes the preparation of the printer.

Press the On Board Print 🖃 button on the network board's control panel. One page worth of data is read and the printing operation starts.

#### Notice

Depending on the printer, indicators, etc., may flash after the power is turned until the printer is prepared to print.
 In this case, see the printer's operating instructions and check that the printer is ready before starting the printing operation on the network board.

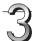

#### When finished printing...

Switch off the printer power and remove the paper. Close the paper tray.

#### Caution

• Do not turn off the power or disconnect the USB cable during printing.

#### Preparing the Printer connected to a Network

- Printers available for the Network Print button are FTP supported network printers. Some printers may not be supported. If you do not have a FTP supported network printer, use software "Printer Server for PLUS Copyboard" for printing. Please download this software from "https://www.plus-vision.com/en/support/download/software.html".
- To print out to the printer connected to a network, set "FTP Print" for "Board/Printer Setting" of "Network Setting". To do settings, refer to the separate "N-32 Series Network Manual".

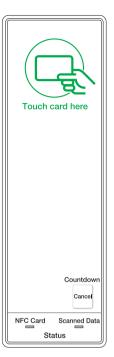

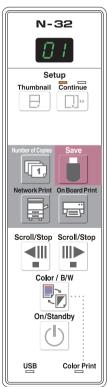

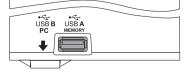

#### **Basic Printing Operation**

#### **Preparation:**

Preparation: Check that the AC power plugs of the network board and printer are connected to wall power outlets.

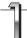

#### Press the ON/Standby () button and switch on the power.

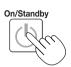

Prepare the printer. (See the previous page.)

#### Note

- When turning on the power, wait about 5 seconds or more after the power plug has been connected before pressing the ON/Standby <sup>(b)</sup> button.
- Press the ON/Standby & button to switch on the power. The LED of the display window will light.
- Turn on the network board's power before turning on the printer's power.

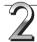

## Press the Scroll/Stop ¶ or № button and display the sheet surface you want to print.

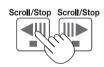

When the Scroll/Stop 📲 button is pressed, the sheet surface scrolls one screen's worth to the left (to the next screen) and stops automatically. When the Scroll/Stop 👚 button is pressed, the sheet surface scrolls one screen's worth to the right (to the previous screen) and stops automatically. To stop during scrolling, press the Scroll/Stop 📲 button again.

• There are four screen only on model N-324.

#### Note

- To display the next screen, press the Scroll/Stop button after scrolling stops. If the button is pressed during scrolling, scrolling stops immediately. When pressed again, the sheet is scrolled one screen's worth from the point at which it stopped.
- The one-screen that is visible is printable position.
- To fine-adjust the sheet surface position, with the sheet stopped, move the sheet slowly by hand. The sheet can be moved either to the left or to the right.
- Printing of the portion located around the sheet surface might not be possible. Please see "Effective reading size" on Page E-5.

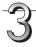

Press the Number of Copies no button and select the number of copies.

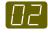

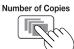

#### Note

- "01" is selected when the power is turned on.
- Up to 10 copies can be specified and displayed on the display window.
- The number of copies increases by 1 each time the Number of Copies button is pressed, and " P" is displayed after "10" (this is used for test printing: see page E-30). When the button is pressed again, the display switches to "01". The number switches continuously if the button is held in.
- After setting the number of copies, proceed to step 4 within 1 minute. The number of copies is reset to "01" if no operation is performed within 1 minute.

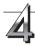

#### Press the Network Print 🗟 or the On Board Print 🖼 button to print.

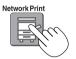

or

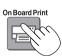

The reading operation is performed for a one-sheet portion (while the sheet is scrolled) and the printing operation is performed.

To change printing color (Color or B/W), perform thumbnail printing or continuous printing, make each setting (see next page) and press the appropriate Print button.

#### Notice

• To use the network printing function, connect the FTP supported printer to the same network where the network board is located, and make the printer settings on the network board.

#### Cancellation of the print operation in progress

When the ON/Standby  ${\mathfrak O}$  button is pressed, the reading of the sheet stops, and the partially read image data is printed. Wait until the sheet is expelled from the printer.

#### Note

- If the ON/Standby <sup>①</sup> button is pressed while the sheet surface is being read, printing is interrupted and only part
  of the image will be printed.
- The one-screen portion is reduced to A4 paper size and printed.

  For wide type network boards (model N-32W), the image is compressed about 75% in the horizontal direction.

  To print with the same proportions as the image on the sheet surface, see "CB Setup (Operating the Network Board's Buttons)" (page E-24).
- A flashing "E | " in the display window indicates a print error. See "Meaning of Error Messages" on Page E-27.
- When printing, a time stamp (date and time) is printed at the top right of the sheet. See "CB Setup (Operating the Network Board's Buttons)" on page E-24.

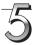

## When the network board is not going to be used, press the ON/Standby () button and switch off the power (standby mode).

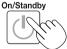

• Switch off the printer power.

#### Note

When the Erase Reminder function is set to "Enable"

When the ON/Standby  $\odot$  button is pressed, the display window and all the indicators flash simultaneously, the sheet automatically moves to the surface that is not yet erased and the power turns off. To set the Erase Reminder function to "Disable", see page E-26.

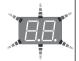

- \* The Erase Reminder function may not work properly due to dirt on the sheet's adhesive sections or marker residue.
- If no button is operated within 30 minutes, the power turns off automatically (auto power off).
   When the power is turned off, scanned images stored in the unit's internal memory are cleared.
- The auto power off function is canceled when the network board and computer are connected by USB cable.

#### Moving the sheet surface manually

The sheet can be moved even when the power of the network board is switched off.

The sheet can be moved with your hand either in left or right. Please place your hand at the vertical center and move the sheet slowly.

#### Notice

 Quick movement can cause damage to the drive mechanism of the network hoard

#### Note

 When the Erase Reminder function is set to "Enable", the Erase Reminder function may not operate properly if the sheet surface is moved by hand.

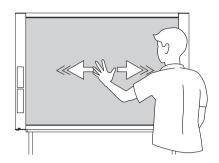

#### **Printing Thumbnails**

Multiple screens from the screen at the current position can be printed on a single page.

• The thumbnail printing function is for printing only. Storing with the Save 🗓 or Network 🗗 button is not possible.

#### **1.** Press the Thumbnail ⊟ button and select the page layout.

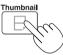

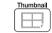

(Button on model N-324)

The mode switches in the following order each time the button is pressed.

Thumbnails of 2 screens → Cancel ...

(Thumbnails of 2 screens  $\to$  Thumbnails of 4 screens (horizontally)  $\to$  Thumbnails of 4 screens (vertically)  $\to$  Cancel ... on model N-324)

 The thumbnails are arranged in order from the currently visible screen, counted to the right as screen 1 and screen 2 (screen 1, screen 2, screen 3, and screen 4 on model N-324).

To start from a particular screen, press the Scroll/Stop

#### Notice

- Note that if you have drawn on the sheet after moving it manually part way or after stopping scrolling in the middle, the amount of movement for one screen's worth changes, so the position of the scanned images will be substantially off.
- This product uses an endless sheet. Note that the position of the scanned images may go slightly off due to stretching of the sheet or slippage.

#### Display window status and page layout

| Thumbnail selection                                        | Movement of display win-<br>dow LEDs | Page layout |
|------------------------------------------------------------|--------------------------------------|-------------|
| Thumbnails of 2 screens                                    | C3 <b>↔</b> C3                       | 2           |
| Thumbnails<br>of 4 screens<br>(arranged hori-<br>zontally) | 0 00 80 88                           | 3 4         |
| Thumbnails<br>of 4 screens<br>(arranged verti-<br>cally)   | (°)*B**B°)*88*                       | 1 3         |
| Cancel (1 screen)                                          | []                                   | Cancel (1)  |

#### 2. Press Network Print 🗟 or On Board Print 🖃 button to print.

When one of the print buttons is pressed, the specified number of screens is collected sequentially in the scanning memory and thumbnail processing is performed. Printing starts after this processing is completed.

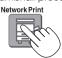

or

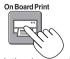

When printing is finished, thumbnail printing is canceled.

#### Note

- To print thumbnails of 3 screens on model N-324, specify thumbnails of 4 screens (arranged horizontally or vertically).
- If there is a blank screen in the specified sequence, that screen is printed as a blank.
- If the ON/Standby button is pressed during scanning, scanning is interrupted and only the images that have been scanned are printed as thumbnails.

#### **Consecutive Printing**

Multiple screens from the screen at the current position can be printed (or stored).

#### 1. Press the Continue □□ button and select the number of screens.

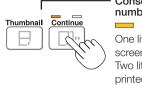

Consecutive printing number indicators

One lit: Cancel (singlescreen printing/storing) Two lit: Screens 1 and 2 printed/stored consecutively

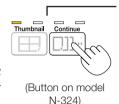

Consecutive printing number indicators

One lit: Cancel (single-screen printing/storing)

Two lit: Screens 1 and 2 printed/stored consecutively Three lit: Screens 1 to 3 printed/stored consecutively Four lit: Screens 1 to 4 printed/stored consecutively

The mode switches in the following order each time the button is pressed.

Screens 1 and 2 → Cancel ...

(Screens 1 and 2  $\rightarrow$  Screens 1 to 3  $\rightarrow$  Screens 1 to 4  $\rightarrow$  Cancel ... on model N-324)

The number of consecutive screens is indicated by the number of consecutive printing number indicators that are lit vellow. ("CP" is displayed on the display window when consecutive printing is selected.)

The screens are counted in order from the currently visible screen as screen 1 and screen 2 (screen 1, screen 2, screen 3, and screen 4 on model N-324). To start from a particular screen, press the Scroll/Stop  $\P$  or  $\P$  button to scroll to that screen.

#### Notice

- · Note that if you have drawn on the sheet after moving it manually part way or after stopping scrolling in the middle, the amount of movement for one screen's worth changes, so the position of the scanned images will be substantially off.
- This product uses an endless sheet. Note that the position of the scanned images may go slightly off due to stretching of the sheet or slippage.

#### 2. Press Network Print 🖶 or On Board Print 🖃 button to print.

When one of the print buttons is pressed, the screens are scanned and printed repeatedly until the specified number of screens has been scanned and printed.

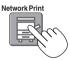

or

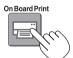

When printing is finished, consecutive printing is canceled.

#### Note

- If there is a blank screen in the specified sequence, that screen is printed as a blank.
- If the ON/Standby button is pressed during scanning, scanning is interrupted and only the images that have been scanned are printed.
- · If printing of multiple copies has been specified (with the Number of Copies button), after scanning, the specified number of copies is printed, and this is repeated until the specified number of screens has been scanned and printed.

#### Changing Printing Color

Printing color can be selected between color and monochrome.

#### 1. Press the Color / B/W button to select color or monochrome.

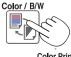

Color Print

The Color Print status indicator lights to indicate the following condition:

Lit green: Color print Off: Monochrome print

#### Note

• If "Color Print" in CB Setup is set to "Invalid", a press of the Color / B/W button will select forcibly monochrome color. To select "Valid" for "Color Print" in CB Setup, see page E-24 in "CB Setup (Operating the Network Board's Buttons)".

## **Using USB Memory**

The content of what has been drawn on the sheet surface of the network board can be saved in USB memory. Later, the saved image can be read into a personal computer and made into a document of the proceedings of the meeting, or affixed to a document.

The name of the folder on the USB memory device is "CB\_Image". Image files are stored in this folder. By factory setting upon purchase, image files are named "PV-xxx.pdf" (PDF files), where "xxx" refers to a 3-digit number starting from 001 (ex.: PV-001.pdf).

#### Notice

- · No USB flash memory device is included. When purchasing a USB flash memory device, pay attention to the following:
  - 1. USB flash memory devices formatted in FAT16/FAT32 are supported. USB flash memory devices in NTFS format cannot be used.
  - 2. USB flash memory devices protected by a security function cannot be used.
  - 3. USB flash memory devices with a capacity of over 32 GB cannot be used.
  - 4. If the USB flash memory device is divided into multiple partitions, only one partition can be recognized with this unit.

#### **USB Memory Storage Procedure**

#### **Preparation:**

Check that the network board's AC power plug is connected to a wall power outlet.

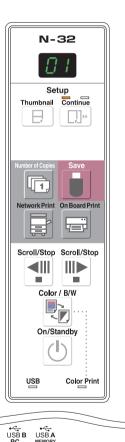

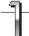

#### Press the ON/Standby $^{\circlearrowleft}$ button and switch on the power.

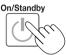

#### Note

- When turning on the power, wait about 5 seconds or more after the power plug has been connected before pressing the ON/Standby button.
- Press the ON/Standby <sup>(b)</sup> button to switch on the power. The LED of the display window will light.

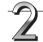

## Insert the USB memory device into the USB A Memory export of the network board.

#### Notice

- Check the side (polarity) of the USB memory device before inserting it. Forcing it
  in the reverse orientation will damage the
  USB A Memory port or USB memory
  device.
- Be careful not to bump into the USB memory device with hand or body while it is mounted. Doing so could damage the USB memory device or USB A Memory port.

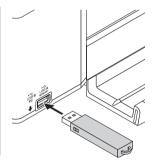

Press the Scroll/Stop <sup>¶</sup> or <sup>⊪</sup> button to display the screen to be stored.

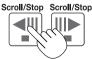

The procedure for displaying the sheet surface you want to store is the same as for printing.

See "Basic Printing Operation" on page E-16.

#### Note

- The one screen portion that is viewable will be saved in USB memory.
- Saving of the portion located around the sheet surface might not be possible. Please see "Effective reading size" on Page E-5.

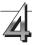

#### Press the Save button to store.

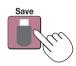

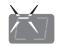

Flashing indicator "rotates" sequentially during USB memory storage operation.

Display window

- The reading operation is performed for a one-sheet portion (while the sheet is scrolled) and USB memory storage starts after the scrolling completes.
- Multiple screens can be stored consecutively. (See Page E-19, "Consecutive Printing".)
- If the images are in PDF format, all the images are combined into 1 file. For other image formats, the images are stored in multiple files with -1, -2 added to the end of the sequential file names. (Example: PV-001-1.png, PV-001-2.png).

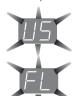

The (5 second) flashing "US" display indicates that the USB memory has not been inserted. Please insert the USB memory and then press the Save ▮ button.

A (5 second) flashing "FL" display indicates that there is insufficient free capacity to permit storage in USB memory. Replace with a USB memory device having sufficient capacity. See "Meaning of Error Messages" on Page E-27 for other error displays.

#### Note

- Depending on the USB memory, it may take time for recognition or it may take time for saving.
- When the ON/Standby <sup>(1)</sup> button is pressed during the reading operation, the reading operation will be discontinued and the partially read image data will be stored in the USB memory.
   To move the sheet surface, stop scrolling, then press the Scroll/Stop <sup>¶</sup> or <sup>№</sup> button.
- The date and time of the saved file will reflect the network board time setting. See "Setting the Time" on Page E-13.
- When a certain amount of free capacity is not available in the USB memory, "FL" will be displayed when the Save button is pressed. Delete data, set the sheet surface back to the original status, then press the Save button again.
- When the network board and a computer are connected by USB cable, the data is stored in the main unit's internal memory.

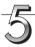

#### Removing the USB memory

Check that the flashing rotation of the display window has changed to steady lighting and that the USB memory access indicator is not flashing, then pull the USB memory straight out. (Please see your USB memory manual for details.)

#### Notice

 Do not unplug the USB memory device during the USB memory storage operation (i.e., during the rotating, flashing display in the display window), or while the access indicator of the USB memory device is flashing because data will be destroyed.

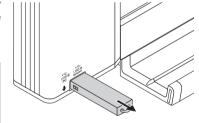

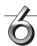

When the network board is not going to be used, press the ON/Standby  $\bigcirc$  button and switch off the power (standby mode).

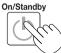

#### Note

- "USL" letters appearing at one-second intervals in a moving display in the display window indicate that a USB memory device is mounted. Unplugging the USB memory device will switch off the power. (A function that serves as a reminder to unplug the USB memory device)
- When the network board and a computer are connected by USB cable, the auto power off function (which turns the power off automatically) is canceled.
- Scanned image files stored in the memory for computer storage are deleted when the ON/Standby <sup>(1)</sup> button is turned off.

## Using the network board connected to a computer

When the network board and a computer are connected by USB cable, the network board is recognized as an external memory device (removable device). Below is the procedure for copying the "CBImage" file from this device onto the computer.

Images can be stored in JPEG (.jpg), PNG (.png) or PDF (.pdf) format, selectable in the network board settings ("CB Setup"). (See pages E-24.) The factory default is "PNG".

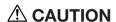

With this function, if the operation for disconnecting the USB connection between the network board and computer is performed or the network board's power is turned off, the image data in the network board's computer storage memory is deleted. Be sure to save important image data on the computer, etc.

#### Notice

- Only one screen's worth of data can be stored in the network board's memory for computer storage. When the network board's save operation is performed successively, previous data is overwritten.
- Do not store computer data in the network board's memory for computer storage.
- The memory for computer storage cannot be formatted from a computer.
- Do not disconnect the USB cable or access the network board while data is being saved after pressing the network board's Save button. Doing so will cause the computer's operation to become unstable.
- Do not press operation buttons on the network board while the network board's memory for computer storage is being accessed from the computer. Doing so will result in increased time for response between the computer and network board, and operations may not be possible.
- When connected to a Macintosh computer, the warning message "The disk was not ejected properly." is displayed, but the data can be stored normally in the computer's memory.

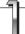

## Turn on the network board's power and connect the PC dedicated USB port (type B) and computer using the USB cable.

 Usually the standard driver is installed automatically and the network board is identified by the computer as a removable device.

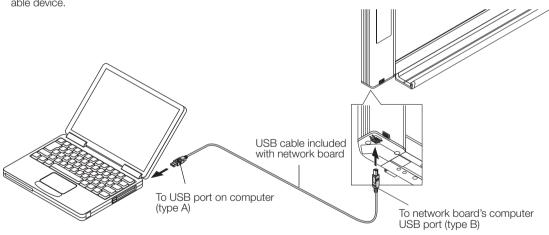

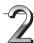

#### Press the Save button to store.

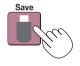

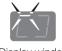

Display window

LEDs flash in circular motion during saving in memory for computer storage

- One sheet's worth of the screen is scanned (scrolled) and storing in the memory for computer storage starts once scrolling stops.
  - The LEDs on the display window flash in a circular motion during saving in the memory for computer storage.
- When storing is performed using consecutive printing function (see page E-19), a consecutive storage number is added after "CBImage". (Example: For two screens – CBImage-1.png, CBImage-2.png)
- If the images are in PDF format, all the images are joined in 1 file.

#### Using the network board connected to a computer

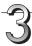

#### Launch Explorer and open this unit's removable device.

(1) When the device icon for the network board (displayed as a removable disk) is double-clicked, the network board's internal memory opens.

The "CBImage" file is the scanned image file (".ipg", ".png" or ".pdf", according to setting).

- The "setup" folder contains the simple network settings file.
- (2) Copy the "CBImage" file to [My Documents], etc., on the computer (".jpg", ".png" or ".pdf", according to setting).

Perform the USB disconnection operation on the computer before disconnecting the USB cable.

Note that the image data in the network board's computer storage memory is deleted if the operation for disconnecting the USB connection between the network board and computer is performed at this time.

#### Note

If both USB memory device and computer are connected to the network board, data is saved in memory for PC. Data is not saved in memory for USB.

• The "setup" folder will be created in memory for PC. This folder contains the "setting.ini" file recording the firmware version, MAC address, network settings.

For details, refer to the separate "N-32 Series Network Manual".

## **CB Setup (Operating the Network Board's Buttons)**

There are two ways to make the device settings: using the network board's operation buttons to make the settings ("CB Setup") and making the settings via the web on the computer connected to a network.

The description here provides operation using the network board's buttons.

For using the network board connected to a network, refer to the separate "N-32 Series Network Manual".

#### **Basic setting operation**

- Check that the power is on (that the display window is lit).
- When in the "CB Setup" mode, the network board will return to the normal mode if no buttons are operated for 10 seconds, so operate the buttons within 10 seconds.

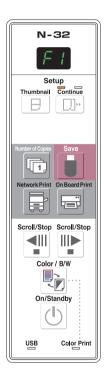

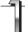

#### Switch to the CB Setup mode.

While pressing the ON/Standby  $^{\circlearrowleft}$  button, press the Number of Copies  $^{\blacksquare}$  button, then release the ON/Standby  $^{\circlearrowleft}$  button. The network board switches to the CB Setup mode.

"F1" appears on the display window.

"F1" is the time setting. For instructions on the time setting, see page E-13.

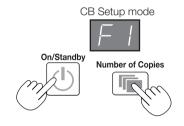

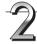

## Select "the function number", then press the Save button.

Press the Number of Copies button (the function switches each time the button is pressed, returning to F1 after FF) to select the desired function number, then press the Save button to set that function number.

For the item names of the function numbers, see the "Table of Function Numbers and Settings" on the following page.

When the Save button is pressed, the function number to be changed is set and a dot lights (ex.: "F6.").

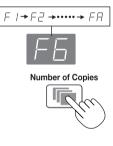

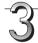

## Select "the setting", then press the Save button.

Press the Network Print 

or On Board Print 

button, check the setting, then press the Save 

button to set.

Check the setting according to whether the USB and Printer Status indicators are lit or off. See the "Table of Function Numbers and Settings" on the following page.

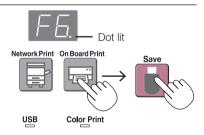

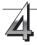

#### Exit the CB Setup mode.

Press the ON/Standby  $^{\circlearrowleft}$  button. The network board returns to the normal mode.

The display window returns to the number of copies display.

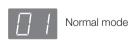

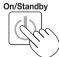

## **Table of Function Numbers and Settings**

| Function<br>Number | Setting Item            | Description                                                                                                    | Setting                                | Status Ir      | ndicators          |
|--------------------|-------------------------|----------------------------------------------------------------------------------------------------|----------------------------------------|----------------|--------------------|
| FI                 | Time Setting            | The date and time are stamped on the printing paper and recorded in the file information when files are stored.                                                                                                    | Year, month,<br>day, hours,<br>minutes | Not lit        |                    |
| F2                 | Paper Size              | Selection of whether to print in A4 paper size or letter size.                                                                                                    | A4                                     | USB (Lit)      | Color Print        |
| , L                |                         | This operates when the network board is connected to a printer.                                                                                                    | Letter                                 | USB<br>(Off)   | Color Print (Lit)  |
|                    |                         | Selection of the image's vertical-to-horizontal ratio (aspect ratio) when printing.                                                                                                    | Compressed                             | USB<br>(Lit)   | Color Print        |
| F3                 | Aspect Ratio Setting    | Equal Ratio: The image is printed with the same ratio as the network board's sheet surface.  Compressed: The image is compressed in the horizontal direction to the ratio of A4 or letter size paper for printing (ex: circles become ellipses).                                                                                                    | Equal Ratio                            | USB<br>(Off)   | Color Print  (Lit) |
|                    |                         | If this is set to [Invalid], color printing is not possible. Valid: When this is set, color printing is possible.                                                                                                    | Valid                                  | USB (Lit)      | Color Print        |
| F4                 | Color Printing          | Invalid: When this is set, color printing is not possible.                                                                                                    | Invalid                                | USB (Off)      | Color Print (Lit)  |
|                    |                         | Selection of the image file's resolution. Standard: The vertical/horizontal size of the scanned                                                                                                    | Standard                               | USB (Lit)      | Color Print        |
| F5                 | Resolution              | image is set to 1/2. The amount of data is 1/4 that of when "High Resolution" is selected.  High Resolution: The image file has the same resolution as the scanned image (vertical/horizontal size of 1/1). The picture quality is better than when "Standard" is selected.                                                                                                    | High Resolu-<br>tion                   | USB<br>□ (Off) | Color Print (Lit)  |
|                    | Graphics File<br>Format | Selection of the format in which image files are saved. Scanned images are converted into JPEG (extension ".jpg"), PNG (extension ".png") or PDF (extension ".pdf") format.                                                                                                    | JPEG                                   | USB (Lit)      | Color Print        |
| F5                 |                         |                                                                                                    | PNG                                    | USB<br>□ (Off) | Color Print  (Lit) |
|                    |                         |                                                                                                    | PDF                                    | USB (Lit)      | Color Print (Lit)  |
|                    |                         | Setting of whether or not to output the header/footer information registered on the network board. "Off": The header/footer information is not output. "On": The header/footer information is output when printing and when saving image files.                                                                                                    | Off                                    | USB (Lit)      | Color Print        |
|                    |                         |                                                                                                    | On                                     | USB (Off)      | Color Print  (Lit) |
| F7                 | Header/Footer           | Note:  • Headers and footers refer to the information at the top and bottom margins, respectively, of printed pages or images. Titles, company names or other characters or images can be inserted so that the same information is provided on all pages.  • Header/footer information is registered on the network board via a network. For instructions on creating and registering headers and footers, refer to the separate "N-32 Series Network Manual".  • Depending on the type of printer, the colors may differ from the actual graphic image. |                                        |                |                    |

## CB Setup (Operating the Network Board's Buttons)

| Function<br>Number | Setting Item             | Description                                                                                                    | Setting         | Status Ir      | ndicators            |
|--------------------|--------------------------|----------------------------------------------------------------------------------------------------|-----------------|----------------|----------------------|
|                    |                          | Setting of whether or not to notify the user that characters or diagrams drawn on the back side of the                                                                                                    | Disable         | USB (Lit)      | Color Print  □ (Off) |
| F8                 | Erase Reminder           | network board's sheet surface have not been erased. This is effective for confidential meetings, etc.  Disable: The Erase Reminder function does not work. (Setting upon factory shipment)  Enable: When the ON/Standby button is pressed to turn the power off, the display window on the network board's operation panel flashes and the network board automatically moves to the non-erased surface, after which the power turns off.  The Erase Reminder function may not work properly due to dirt on the sheet adhesive or marker traces. | Enable          | USB<br>□ (Off) | Color Print  (Lit)   |
|                    | Time Day Stamp<br>Format | Selection of the format in which the date and time are displayed.  Examples of displays:  YYYY/M/D 2018/1/23 01:23  DD-MMM-YYYY 23-Jan-2018 01:23  MMM-DD-YYYY Jan-23-2018 01:23                                                                                                    | YYYY/M/D        | USB (Lit)      | Color Print  □ (Off) |
| F9                 |                          |                                                                                                    | DD-MMM-<br>YYYY | USB<br>(Off)   | Color Print (Lit)    |
|                    |                          |                                                                                                    | MMM-DD-         | USB (Lit)      | Color Print (Lit)    |
| FF                 | Reset Device Settings    | This restores the network board device settings at F2 to F9 to their defaults (settings upon factory shipment).  (1) Select FF, then press the Save    button. "FF." is displayed (with the dot lit).  (2) Press the Save    button again. The settings are reset.                                                                                                    | _               | _              | _                    |

# Meaning of Error Messages

If any of the following flashing indications appear in the display window of the control panel, please check the matters described below.

Error messages flash for 5 seconds, then stop flashing, remaining lit.

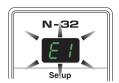

#### Network board (main unit) related errors

| Error Display Number                                                                                |                                                                | Problem and                                                                                                    | d Solution                                                                                                    |
|----------------------------------------------------------------------------------------------------|----------------------------------------------------------------|----------------------------------------------------------------------------------------------------|----------------------------------------------------------------------------------------------------|
| E I ne                                                                                              | rinter not con-<br>ected<br>o printing paper<br>rinter problem | <ul> <li>Is the printer cable connected?</li> <li>Is power being supplied to the printer?</li> <li>When the printer uses an AC power adapter, is the cable disconnected somewhere?</li> </ul> | Connect the printer properly and switch<br>on the printer power.                                                                                                    |
|                                                                                                    |                                                                | Has paper been set in the printer?                                                                                                    | Turn the power of the printer off and then<br>on again, and load the printer with A4 or<br>letter size paper.                                                                       |
|                                                                                                    |                                                                | • Is the printer error indicator flashing (or lit)?                                                                                                    | Read the printer instruction manual.                                                                                                    |
|                                                                                                    | SB Memory not ecognized                                        | Is the USB memory unformatted.                                                                                                    | • This unit supports the FAT and FAT 32 formats. Perform the formatting with the personal computer.                                                                                 |
|                                                                                                    |                                                                | <ul> <li>Is a USB memory that is not supported by<br/>the network board being used?</li> </ul>                                                                                                | • The file formats for USB memory devices that can be used on this network board are FAT and FAT32.                                                                                 |
|                                                                                                    |                                                                | Is the USB memory device plugged in fully?                                                                                                    | Please check the operation with a personal computer.                                                                                                    |
|                                                                                                    |                                                                | Is the USB memory damaged?                                                                                                    | <u> </u>                                                                                                    |
|                                                                                                    | lemory storage<br>roblem                                       | An error occurred during memory storage.                                                                                                    | <ul><li>Please perform memory storage again.</li><li>Do not insert or remove the USB memory<br/>during processing.</li></ul>                                                        |
| E4 R                                                                                                | eading problem                                                 | <ul> <li>There is a lighting fault of the reading light<br/>source, or a read signal error.</li> </ul>                                                                                        | Unplug the power plug from the power<br>outlet and then plug it in again.                                                                                                    |
| E5 s                                                                                                | ystem error                                                    | There is a memory or internal fault.                                                                                                    | Unplug the power plug from the power<br>outlet and then plug it in again.                                                                                                    |
|                                                                                                    | ecurity protec-<br>on                                          | The operation is set to "Disable" in the security settings.                                                                                                    | Change the setting of the desired item<br>to "Enable". (Refer to the separate "N-32<br>Series Network Manual".)                                                                     |
|                                                                                                    | olor printing<br>rohibited                                     | Coloring printing is set to "Disable".                                                                                                    | Change the color printing setting to<br>"Enable". (See pages E-25.)                                                                                                    |
|                                                                                                    | SB memory not onnected                                         | USB memory device is not plugged into the main unit.                                                                                                    | Plug the USB memory device into the USB port.                                                                                                    |
| FL                                                                                                  | lemory is full                                                 | There is no available space.                                                                                                    | Please delete unnecessary data using a personal computer.                                                                                                    |
| pr                                                                                                  | n unsupported<br>rinter is con-<br>ected                       | A printer that is not supported by the network board has been connected.                                                                                                    | <ul> <li>Press the ON/Standby (b) button and<br/>switch off the power. When a record is<br/>required, switch on the power and save<br/>to USB memory.</li> </ul>                    |
| EH                                                                                                  | ime setting error                                              | An error has occurred when setting the time.                                                                                                    | Start over and set the proper date and time.                                                                                                    |
| When the "USb" letter display is flowingWarning that disconnection of USB memory has been forgotten |                                                                | Did you press the ON/Standby ① button<br>while the USB memory device was plugged<br>into the main unit?                                                                                       | A USB memory device is plugged into<br>the main unit. When the USB memory<br>device is disconnected, the power will<br>be switched off and the unit will enter the<br>standby mode. |
|                                                                                                    |                                                                |                                                                                                    |                                                                                                    |

## Meaning of Error Messages

#### Network (main unit) related errors

| Error Display Number |                                                                                                    | Problem and                                                                                                    | d Solution                                                                                 |
|----------------------|----------------------------------------------------------------------------------------------------|----------------------------------------------------------------------------------------------------|--------------------------------------------------------------------------------------------|
| <u>L</u> 1           | LAN cable dis-<br>connected                                                                                          | No cable is connected to the LAN terminal.                                                                      | Connect the LAN cable properly.                                                            |
|                      | FTP/SMTP/LDAP server recognition error                                                                               | The account name or password in the FTP,<br>SMTP or LDAP settings is wrong.                                     | • Input the correct values. *1                                                             |
| L∃                   | FTP/SMTP/LDAP<br>server connection<br>failure                                                                        | <ul> <li>The FTP server's IP address is wrong.</li> <li>The SMTP or LDAP server's address is wrong.</li> </ul>  | Consult your network administrator, then<br>make the proper settings. *1                   |
| <u>L</u> 4           | FTP server writing<br>or SMPT server<br>sending failure, or<br>LDAP server per-<br>sonal authentica-<br>tion failure | <ul> <li>There is no FTP storage folder.</li> <li>Failed to get e-mail address from the LDAP server.</li> </ul> | Consult your network administrator, then<br>make the proper settings. *1                   |
| L5                   | IP address not set, other net-work error                                                                             | An error other than one indicated by L1 to L4 has occurred.                                                     | Unplug the power cord from the power outlet then plug it back in.                          |
|                      | FTP printing error                                                                                                   | The FTP printing error has occurred.                                                                            | Check if the settings for FTP printing are correct. *1                                     |
| * <sup>2</sup>       | Recipient address error                                                                                              | • Either the term of validity of the recipient address has expired or the domain is restricted.                 | Consult your network administrator, then change the settings. *1                           |
| LE                   | Network settings reset error                                                                                         | An error has occurred in resetting the network settings.                                                        | • The network reset number is wrong. Input the correct number and repeat the operation. *1 |
| HE                   | Header/footer writing error                                                                                          | This occurs when the size of the inserted image is too large.                                                   | Adjust the image then repeat the operation.                                                |

<sup>\*1:</sup> For instructions on adjusting the settings, see the separate "N-32 Series Network Manual".

Network-related errors indicate errors in access between the network board and network. In some cases they are related to the network system, so consult the network administrator. If the problem persists, it may be due to a network board malfunction. Contact your store of purchase.

<sup>\*2:</sup> If "Ld" is displayed, an error beep is sounds simultaneously while the display flashes for 3 seconds along with the status indicator (red), then the display returns to "01".

# Troubleshooting

Please check the following matters before making a request for servicing.

| Condition |                                                                                                    | Please Check                                                                                                    |
|-----------|----------------------------------------------------------------------------------------------------|----------------------------------------------------------------------------------------------------|
|           | Pressing the ON/Standby 🖰 button does not switch on the power.                                                      | <ul> <li>Check whether the cable of the AC power adapter is disconnected from th<br/>DC connector of the Network board or the wall outlet. (Unplug the AC power<br/>cable from the outlet, wait several seconds and then plug it back into the<br/>outlet again.)</li> </ul> |
| pe        | Writing on the sheet is not erased with the eraser.                                                                 | Was a marker other than a dedicated marker used?                                                                                                    |
| rd Relate | Dark horizontal lines on a printed out hard copy or image on the screen are generated.                              | Perform the scanning adjustment (white calibration). (See page E-31.)                                                                                                    |
| boa       | Parts of characters and lines are not displayed on printouts or in image data.                                      | • Blurred characters and thin lines may not be displayed on printouts or i image data.                                                                                                    |
| Network   | Scanned copy (image) is dirty, Erase<br>Reminder function is activated even when<br>sheet is erased with the eraser | <ul> <li>Is there marker residue or substantial quantities of refuse on the sheet?</li> <li>(If the sheet is dirty, moisten a soft cloth with water, wring well, then wipe th sheet in a stroking manner.)</li> </ul>                                                        |
|           | When the network board and PC are connected, the PC does not recognize the network board                            | <ul> <li>Check whether the network board is in an operable condition, and whether the USB cable is connected properly.</li> <li>Is the network board connected to the PC via a USB hub? (Connect the network board directly to the USB port of the PC.)</li> </ul>           |
|           | The date is not updated.                                                                                            | The network board's battery is dead. Contact your store of purchase.                                                                                                    |

<sup>\*</sup> If the problem persists, please contact your nearby PLUS Corporation sales office, dealer, or store.

|                 | Condition                                                                                                    | Please Check                                                                                                    |
|-----------------|----------------------------------------------------------------------------------------------------|----------------------------------------------------------------------------------------------------|
|                 | The network board's power turns on, but the printer's power does not.                                                                                                    | Check whether the printer's power plug (DC plug) is securely inserted.  If the power still does not turn on, check whether the printer's AC power adapter side plug is unplugged from the AC power adapter. (For some printers it is directly mounted.)                                                                                                    |
| Printer Related | Printing is not possible when On Board Print                                                                                                    | <ul> <li>Check that the power cable of the printer and the printer cable are securely connected.</li> <li>Check that the printer power indicator is lit.</li> <li>Check whether the network board's status indicators and the printer's error indicator are lit.</li> <li>If an error is displayed on the network board's display window, see page E-27.</li> <li>(Please see the printer instruction manual for information about printer errors.)</li> </ul> |
|                 | The paper feed is abnormal.                                                                                                    | <ul> <li>Possible causes include damp paper, overly thin or thick paper, only one<br/>sheet of paper is set, and a curved setting of the paper. (Please see the<br/>instruction manual for your printer.)</li> </ul>                                                                                                    |
|                 | An altered color is printed, not the specified color.                                                                                                    | Please replace the print cartridges with new ones.                                                                                                    |
|                 | <ul> <li>Print is very pale, there are white lines on it, or page is dirty.</li> <li>Printed colors are very different from those of the markers that were used.</li> </ul> | Is the print cartridge's nozzle partially choked?  • Make a test print and check the conditions of the nozzle.                                                                                                    |

#### **Troubleshooting**

Also see the descriptions of error indications at "Network (main unit) related errors" on page E-28.

|                 | Condition                                                       | Please Check                                                                                                    |
|-----------------|-----------------------------------------------------------------|----------------------------------------------------------------------------------------------------|
| Network related | Network communications not possible                             | <ul> <li>Is the LAN cable properly inserted?</li> <li>The LAN cable could be defective.</li> <li>Use a straight cable (10Base-T or 100Base-TX compatible) to connect the network board to the network.</li> <li>Set the IP address and subnet mask at "Simple Network Settings (via USB)"*.</li> <li>* Be sure to check with the network administrator before making the various settings.</li> <li>Depending on the type or setting of DHCP server, some IP address cannot be acquired. If this happens, set the IP address manually.</li> <li>If the SMTP server address or LDAP server address are not set to the IP address settings, transmission is not possible if the DNS server is not properly set. Check the DNS server settings.</li> </ul> |
|                 | Checking MAC address                                            | See "Simple Network Settings (via USB)"*.                                                                                                    |
|                 | Cannot log in.                                                  | Is "Caps Lock" set on the computer's keyboard while inputting the user name and password?                                                                                                    |
|                 | Printing is not possible when Network Print  button is pressed. | Set the Printer Setting in the "Network Setting"*.                                                                                                    |

<sup>\*</sup> For setting or checking for network, refer to the separate "N-32 Series Network Manual".

#### Test Printing (checking the printing status of inkjet printers)

- 1) With the network board's power on (with the display window lit), press the Number of Copies button repeatedly to display " P" on the display window.
- 2) Press the Color / B/W 🖣 button to select a printing color mode and press the On Board Print 🖃 button.
- \* Test printing starts.

#### Check the print

- Is the each color line printed uniformly?
- Are there missing dots, pale lines, lines with thinner ink than others, etc.?

#### Remedy

- If the nozzle is partially clogged, follow manufacturer's cleaning instruction.
- If the quality of the print does not improve even though the nozzle has been cleaned, wipe off the ink on the surface of the nozzle.

#### Updating the network board's internal program

See the PLUS website for instructions on updating the program and to download the latest program.

<sup>\*</sup> Please see your printer manual for information about printing problems, printer maintenance, and details related to printing.

## Scanning Adjustment (White Calibration)

If dark lines (horizontal black lines) on a printed out hard copy or image on the screen are generated, you need to optimally adjust the sensitivity of reading the sheet surface.

If the scanning image does not work due to generation of dark lines, update the program and perform the white calibration in the following steps.

#### **Preparation:**

 Use the supplied white board cleaner or damp cloth to clean the 20 cm of width on the left edge of the network hoard

Avoid cleaning the joint part of the sheets. Doing so may cause incorrect calibration

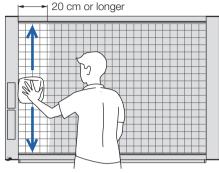

2. Feed the sheet manually until the half width of cleaned sheet is covered by the frame of the network board.

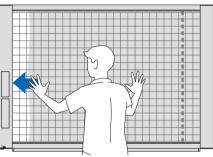

#### Operation

1. Make sure that the network board's power is turned on. (Display on the display window is "01".)

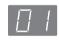

Press the Scroll/Stop button (on the left) while pressing and holding the On/Standby button.

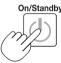

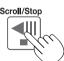

3. Release the buttons.

The display "CAL" will be changed.

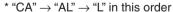

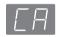

4. Press the Save button.

The display on the display window starts rotating and adjusting automatically.

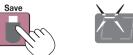

5. When the display on the display window is flashing "AA", press the On/Standby button.

The display on the display window returns to "01", indicating that the reading adjustment is completed.

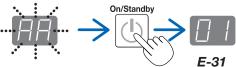

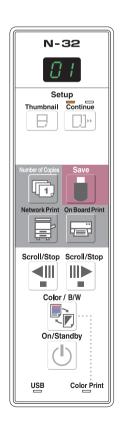

## **Specifications**

| BOARD TYPE (Model name) |                                       | Standard (N-32S)             | Wide (N-32W)                                                                                                    | 4-screen (N-324)             |                              |
|-------------------------|---------------------------------------|------------------------------|----------------------------------------------------------------------------------------------------|------------------------------|------------------------------|
|                         | Installation method                   |                              | Self-standing (T-shaped legs), or wall mounting                                                                                                    |                              | ounting                      |
| Form                    | External dimensions (T-shaped legs*1) |                              | W1480 × D675 × H1947*2<br>mm                                                                                                    | W1980 × D675 × H1947*2<br>mm | W1480 × D675 × H1947*2<br>mm |
|                         | Main unit weight                      |                              | 20 kg*3                                                                                                    | 25 kg*3                      | 25 kg*3                      |
|                         | T-shaped legs weight                  |                              | 12.5 kg                                                                                                    |                              |                              |
| BOARD                   | Panel Size                            |                              | H910 × W1300 mm                                                                                                    | H910 × W1800 mm              | H910 × W1300 mm              |
|                         | Effective reading size                |                              | H900 × W1280 mm                                                                                                    | H900 × W1780 mm              | H900 × W1280 mm              |
|                         | Number of Pages                       |                              | 2 4                                                                                                    |                              |                              |
|                         | Paging                                |                              | Bi-directional, endless (Horizontal scrolling)                                                                                                    |                              |                              |
|                         | Drive method                          |                              | Sheet movement                                                                                                    |                              |                              |
|                         | Reading method                        |                              | CIS (Contact Image Sensor)                                                                                                    |                              |                              |
|                         | Reading illumination light source     |                              | RGB LED                                                                                                    |                              |                              |
|                         | Reading resolution                    |                              | Main scanning direction (vertical sheet surface) 1.92 dots/mm (50 dpi or equivalent) Sub scanning direction (horizontal sheet surface) 1.92 dots/mm (50 dpi or equivalent) |                              |                              |
|                         | Reading time                          |                              | approx. 15 s                                                                                                    | approx. 21 s                 | approx. 15 s                 |
| Interface               |                                       | File format                  |                                                                                                    | JPEG, PNG, PDF               |                              |
|                         | Board                                 | Screen size                  | Standard type: 2458 × 1728 dots (fixed) Wide type: 3418 × 1728 dots (fixed)                                                                                                |                              |                              |
|                         | External memory                       | Туре                         | USB Flash Disk *4                                                                                                    |                              |                              |
|                         |                                       | Compatible FAT types         | FAT 16, 32 *7                                                                                                    |                              |                              |
|                         |                                       | Interface                    | USB2.0                                                                                                    |                              |                              |
|                         | Network                               | LAN port                     | RJ-45 (10Base-T/100Base-TX)                                                                                                    |                              |                              |
|                         |                                       | Supported protocol           | TCP/IP (FTP/FTPS, HTTP/HTTPS, DHCP, NetBIOS Name Service)                                                                                                    |                              |                              |
|                         | Printing                              | Printing resolution          | 300 dpi or equivalent                                                                                                    |                              |                              |
|                         |                                       | No. print colors             | Eight colors or two color monochrome                                                                                                    |                              |                              |
|                         |                                       | Printer interface            | Conforming to USB 2.0 standards                                                                                                    |                              |                              |
|                         |                                       | Supported network printer *6 | FTP supported printer *5                                                                                                    |                              |                              |
|                         | IC card                               | Standard                     | Mifare FeliCa                                                                                                    |                              |                              |
|                         |                                       | Туре                         | Mifare: Classic 1K / Classic 4K / Ultralight FeliCa: Lite-S / Lite / Standard                                                                                              |                              |                              |
|                         |                                       | Dedicated IC card            | MIFARE Standard 1K                                                                                                    |                              |                              |
| Added functions         | Clock                                 |                              | Used for the timestamp and for file dating properties                                                                                                    |                              |                              |
|                         | PC connection                         |                              | Images can be acquired and device settings made via USB (using a browser)                                                                                                  |                              |                              |
| Power supply            | AC power adapter                      |                              | Input : AC100–240V/50–60 Hz, Max 0.75 A  Output : DC 12 V, 3.0 A                                                                                                    |                              |                              |
|                         | Power consumption                     |                              | In standby: 3 W, During operation: 12 W (not including printer)                                                                                                    |                              |                              |
| Operating               | Temperature:                          |                              | 10–35°C                                                                                                    |                              |                              |
| conditions              | Humidity:                             |                              | 30–85% (No condensation)                                                                                                    |                              |                              |
| Miscellaneous           | Ruled lines                           |                              | 50 mm cross-ruled squares                                                                                                    |                              |                              |
|                         | Miscellaneous                         |                              | Whiteboard markers (black, red, blue, and green)                                                                                                    |                              |                              |
| Operating environment   | Web browser                           |                              | Windows: Internet Explorer 8.0 or later  Macintosh: Safari 9 or later  * Enable JavaScript.                                                                                |                              |                              |

#### Remarks

- \*1: The height is adjustable at 1747, 1847 and 1947 mm.
- \*2: The value indicated for "H" (height) is the maximum height.
- \*3: Not including the weight of the printer.
- \*4: USB flash drive not included. The memory capacity corresponds to 32GB or less.
- \*5: Some printer may not be compatible.
- \*6: 6:SSLcommunications are not supported.
- \*7: EX-FAT and NTFS are not compatible.
- Please note that for quality improvement purposes, specifications and design are subject to change without prior notice.

#### **Connections and Wiring Diagram**

• The connections and wiring diagram below is included here for checking the connections.

#### [Network board and Printer Connections Diagram]

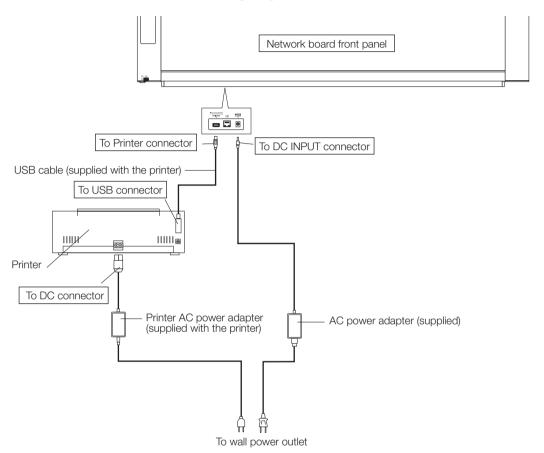

<sup>\*</sup> Appearance of printer is for illustration purposes.

#### Note

• The AC power adapters of accessories and printers that have been verified to be operation many differ from the ones shown on the connections diagram (they may be of the built-in or mounted-on type).

## **PLUS Corporation**

ISO 14001 certification.

©2018, PLUS Corporation